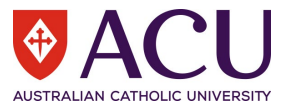

# **Power BI Dashboard Guide**

## **Printing to PDF.**

To print to PDF, select Export, then click PDF:

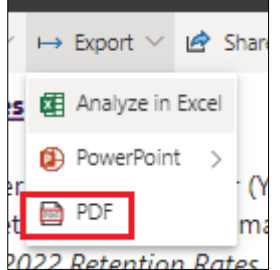

#### **Filtering.**

To a select a course, click on the dropdown arrow, on the *Course Name, Course Code* filter:

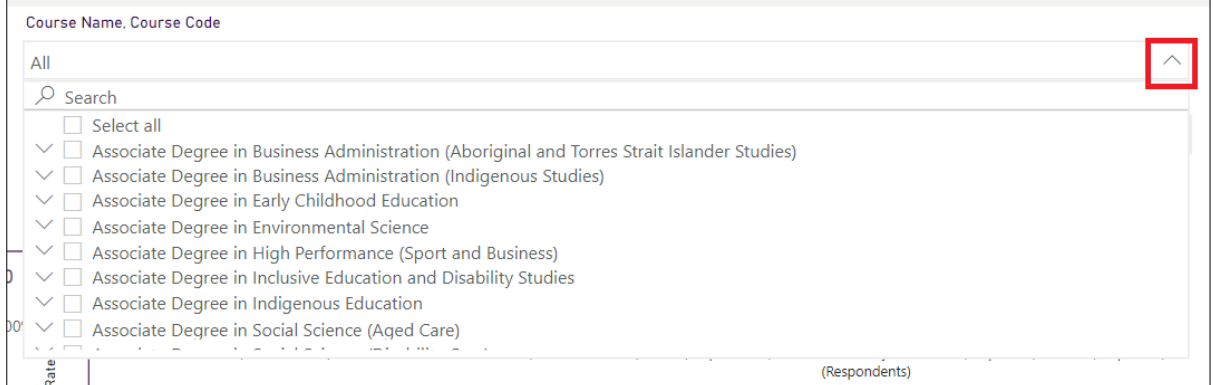

Then click the search box and type in the name or code for the course:

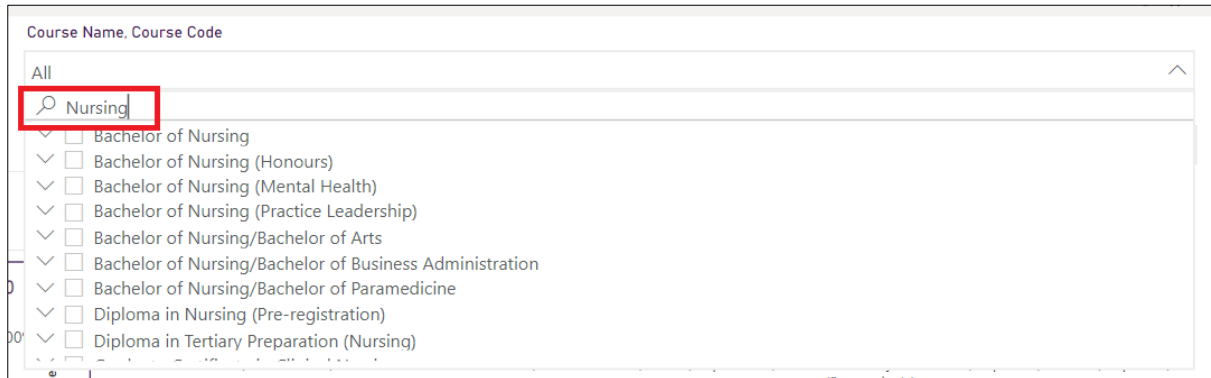

Course code can also be searched for, in which case, clicking the dropdown arrow next to the course name will display the associated course codes. For example searching for "BN" will return all courses with BN in the name or the code.

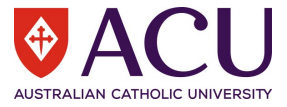

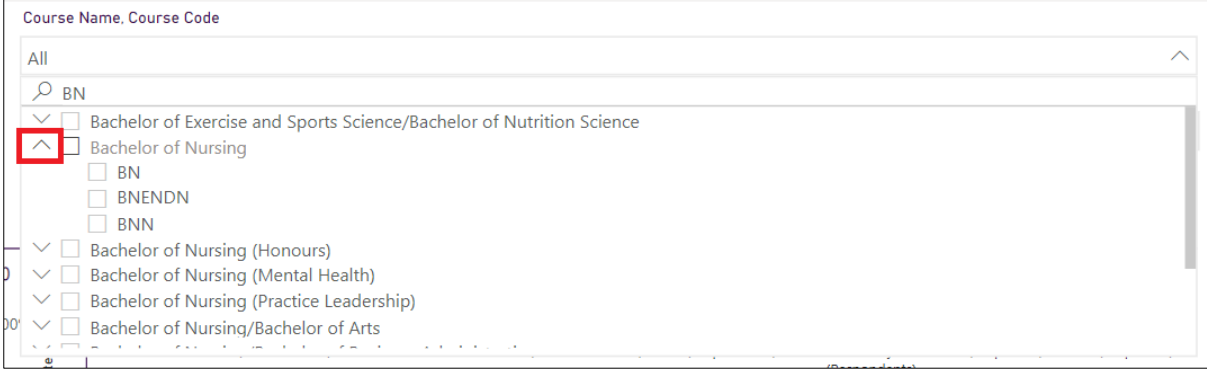

To select courses, the Course Name or Course Code. To select multiple courses, hold Ctrl and click on the required courses:

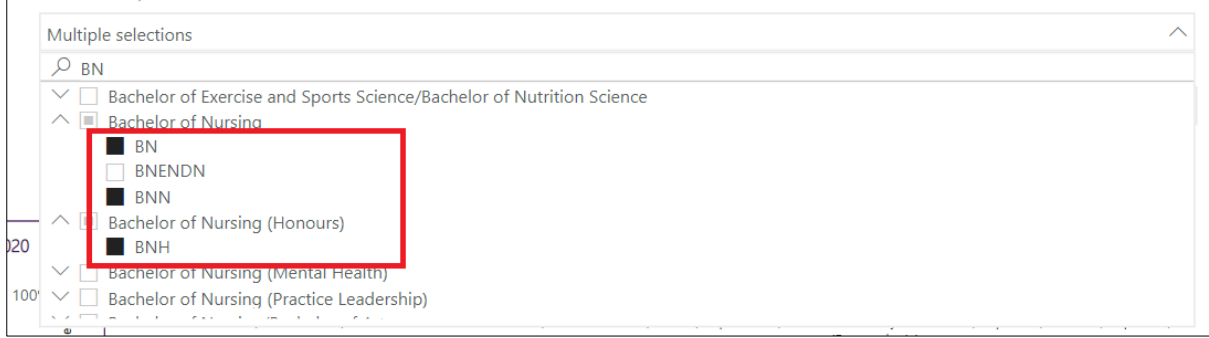

Faculties, schools, and campuses can be selected in a similar manner from other filters.

### **Select All**

Course Name, Course Code

All cohorts can be selected at once via clicking "Select all".

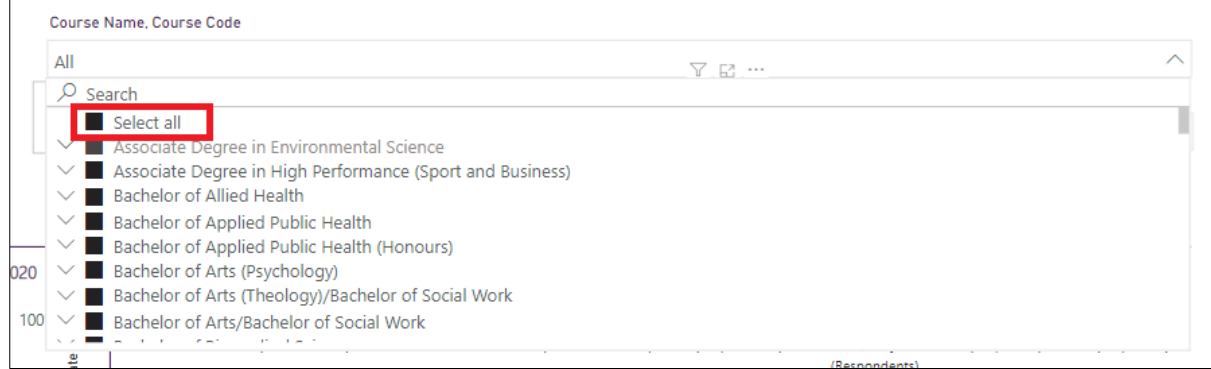

It is also possible to select all, then unselect the appropriate cohort/s to get all the data to display based on all values except the selected cohort.

For example, for the data to display for all campuses except Ballarat and Melbourne, click Select all then click Ballarat and Melbourne.

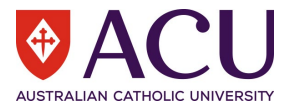

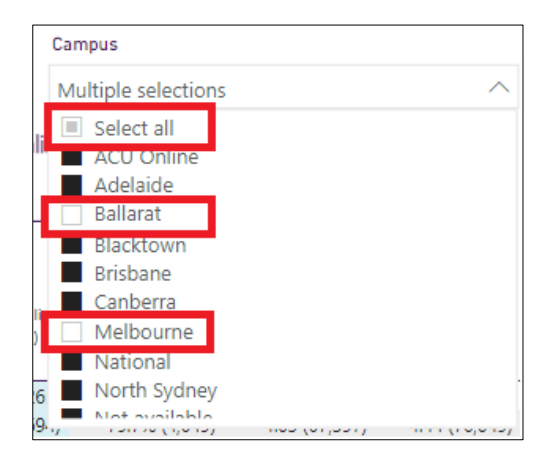

Similarly, Units can be searched for by short unit name, in the example below, any units contining "Health" are searched for.

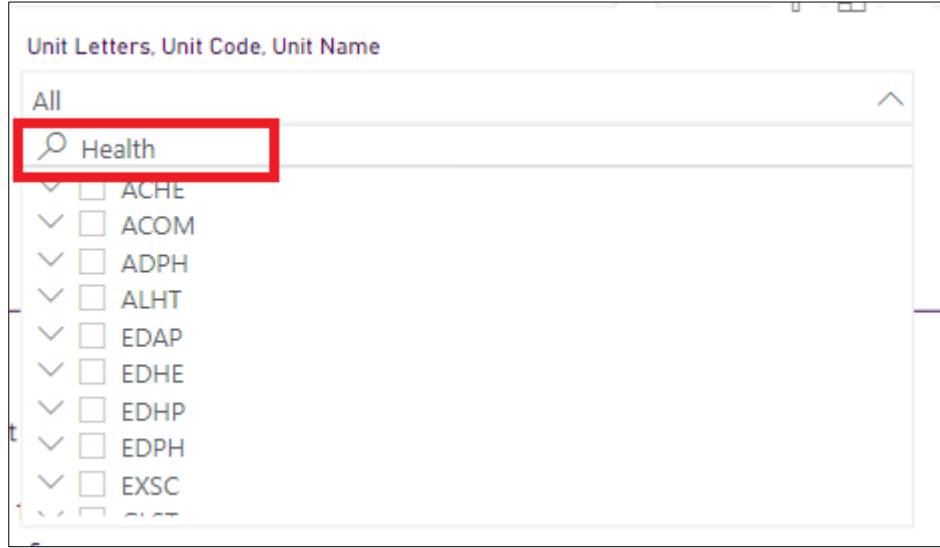

Then the dropdown arrows can be clicked to show the short unit names of the units:

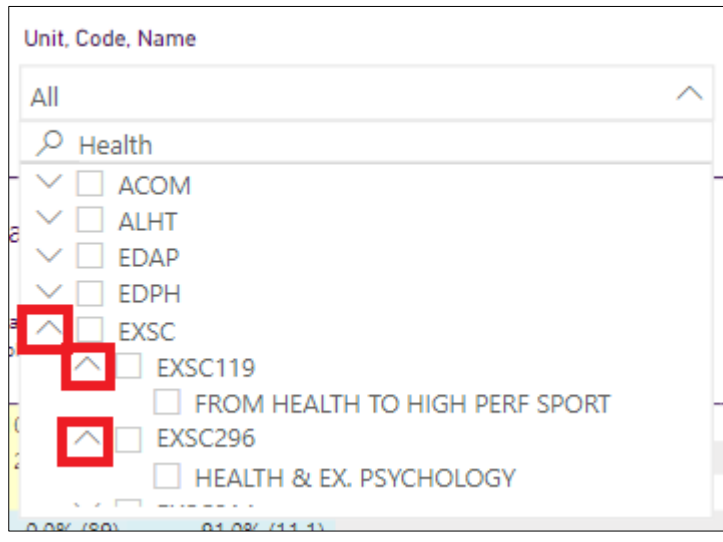

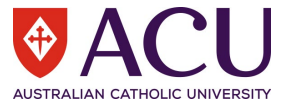

There is another method for filtering available, clicking any visual will bring up the filter pane on the right-hand side. Here there may be other filters available with more options in filtering:

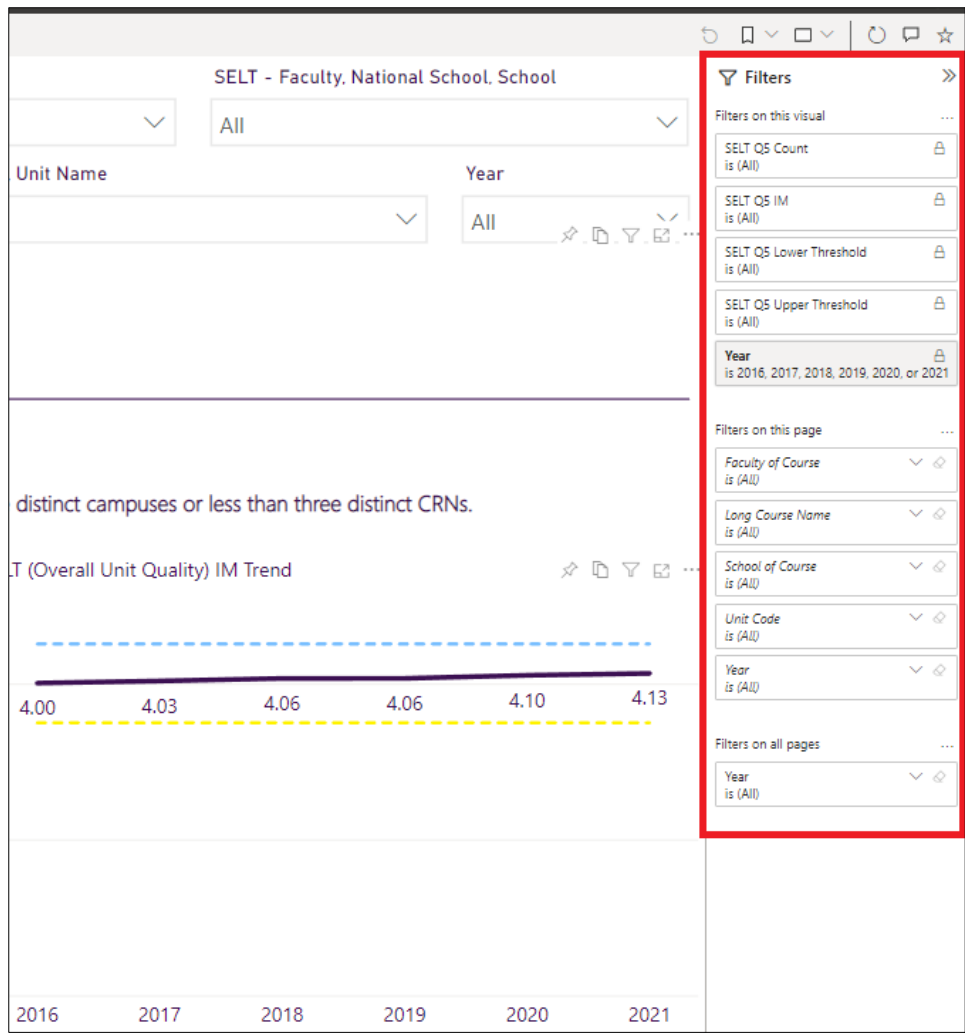

For example, if you wanted to filter for all courses which contained the word "Nursing" but wanted to exclude Bachelor level courses, the below combination of filters could be used, then click "Apply filter" to set the filter.

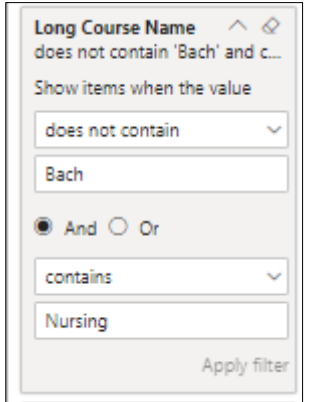

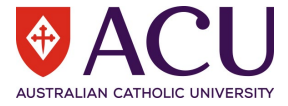

This can then be confirmed by looking at which courses are available in the course filter to see there's Nursing courses, none of which are Bachelor level.

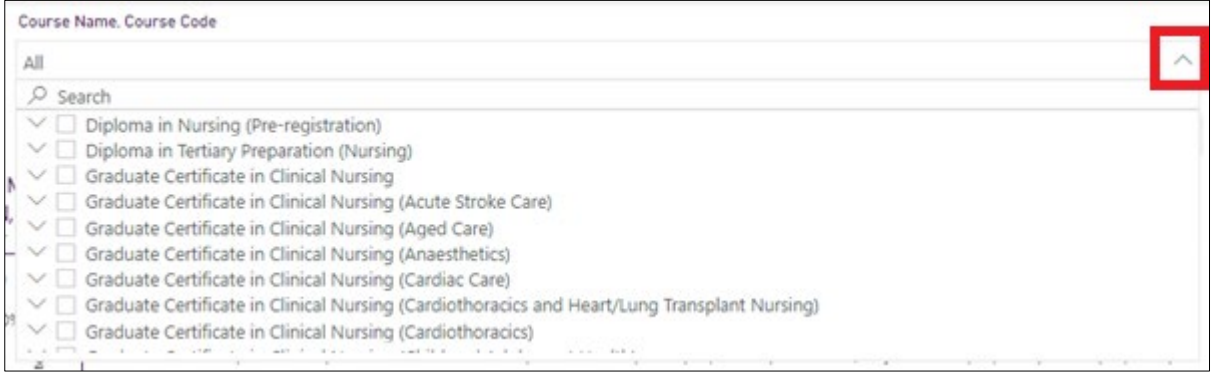

### **Filtering using visuals**

Often clicking visuals will filter other visuals. For example, clicking a row in a table will filter the trend chart to show the data over years in the chart to the right.

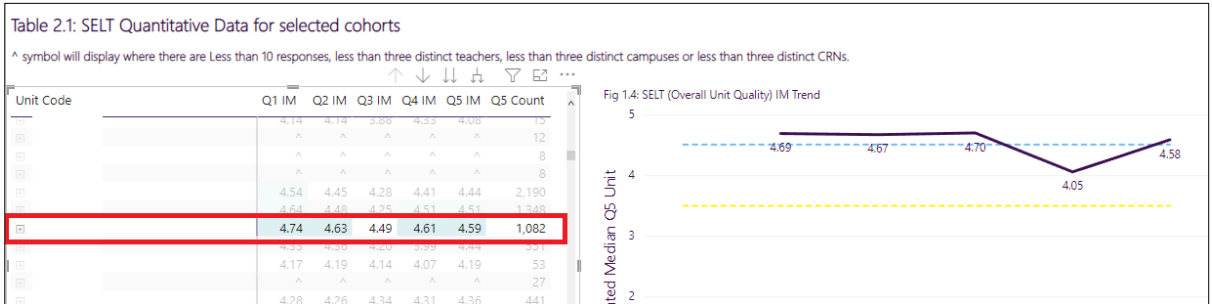

Similarly, clicking on a Category will show the related subcategories and specific themes.

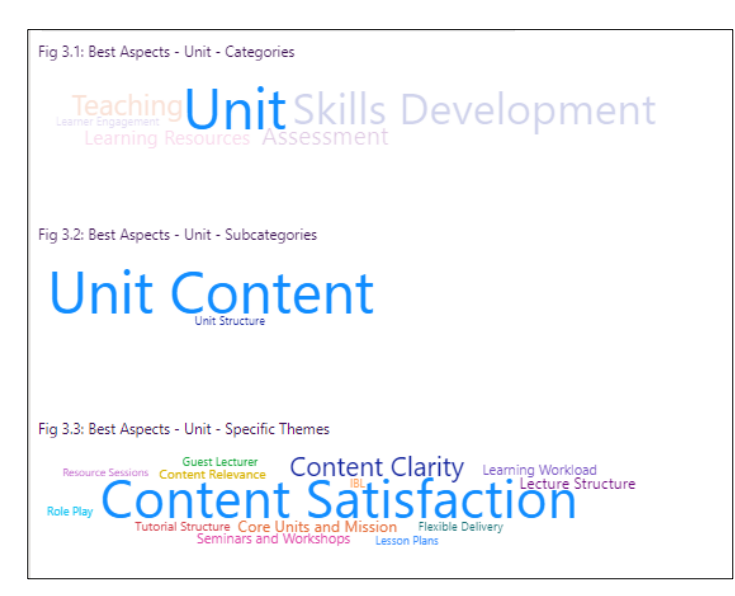

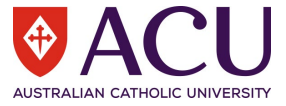

Clicking one of the Best Aspects to Needs improvement Aspects bars will show the associated subcategories and themes on Table to the left.

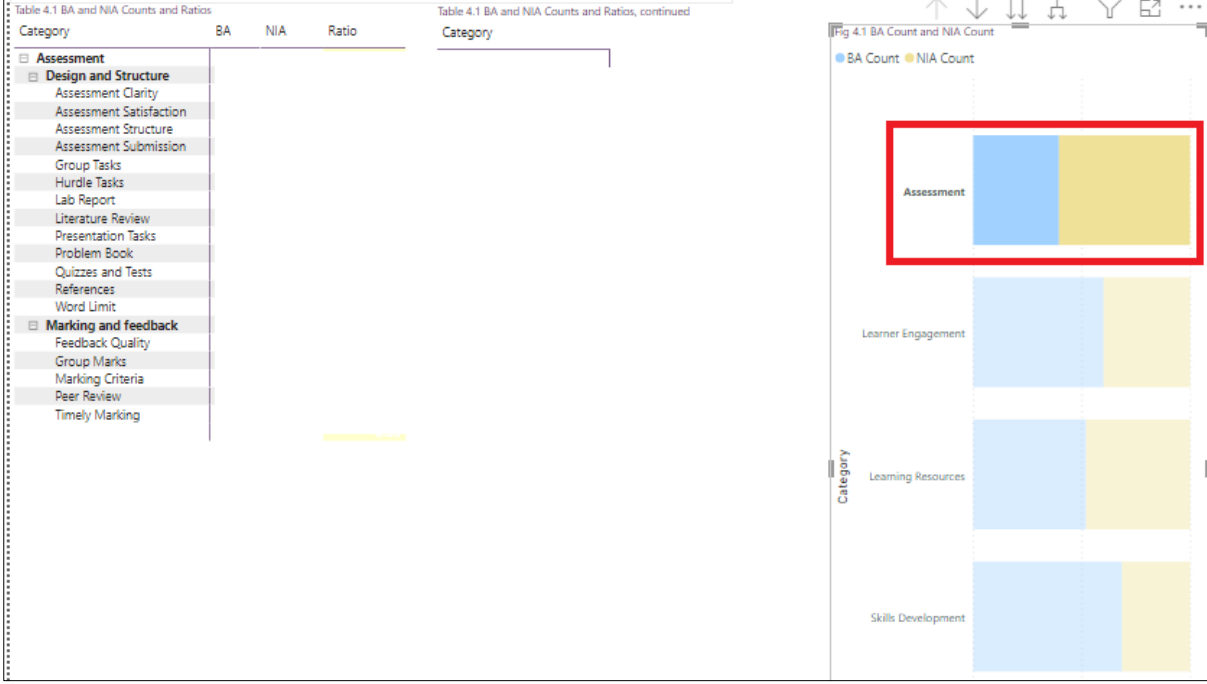

# **Clearing Filters**

Filters can be cleared by clicking the eraser buttons at the top right of the filters.

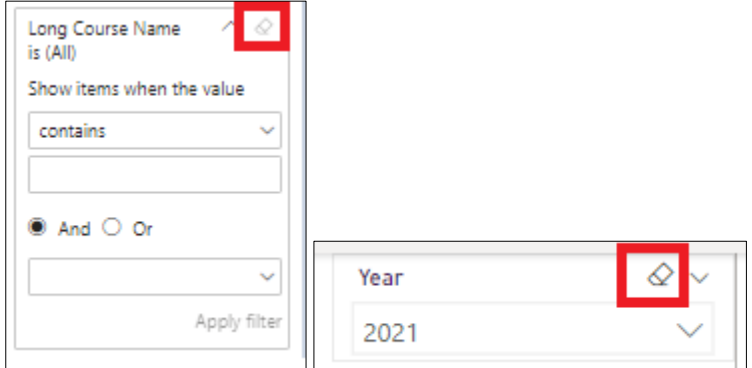

Where a visual is filtering another visual, this can be cleared by clicking on a blank space in the visual which is doing the filtering.

## **Drilling Down**

This applies to tables where different levels of the data which can be displayed, for example the default SELT table shows the units below, clicking on the cross icon will allow to show the data at different levels:

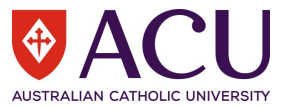

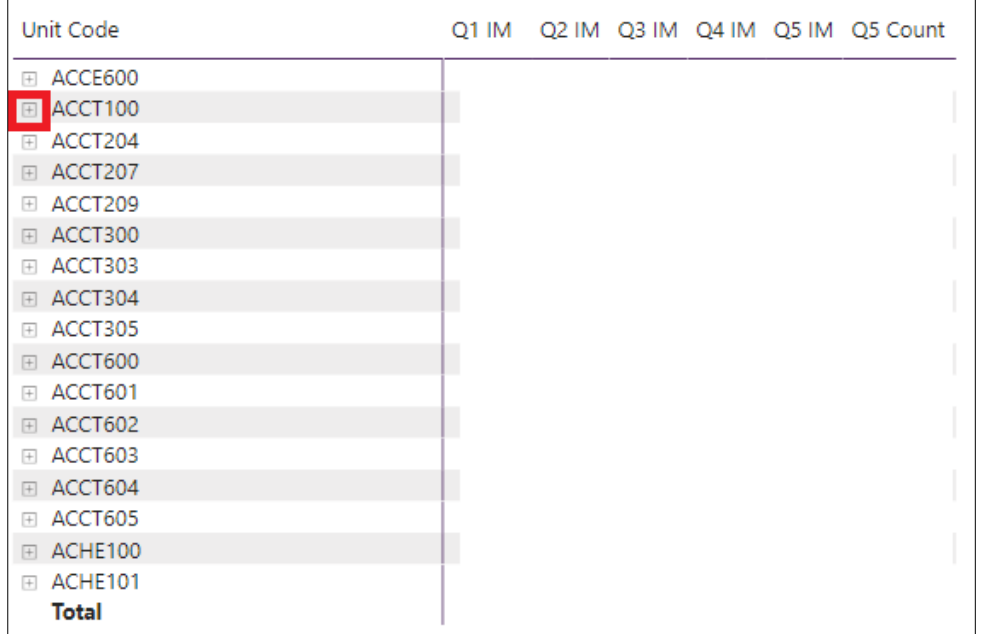

Lower levels of the hierarchy can be accessed via the crosses on those rows.

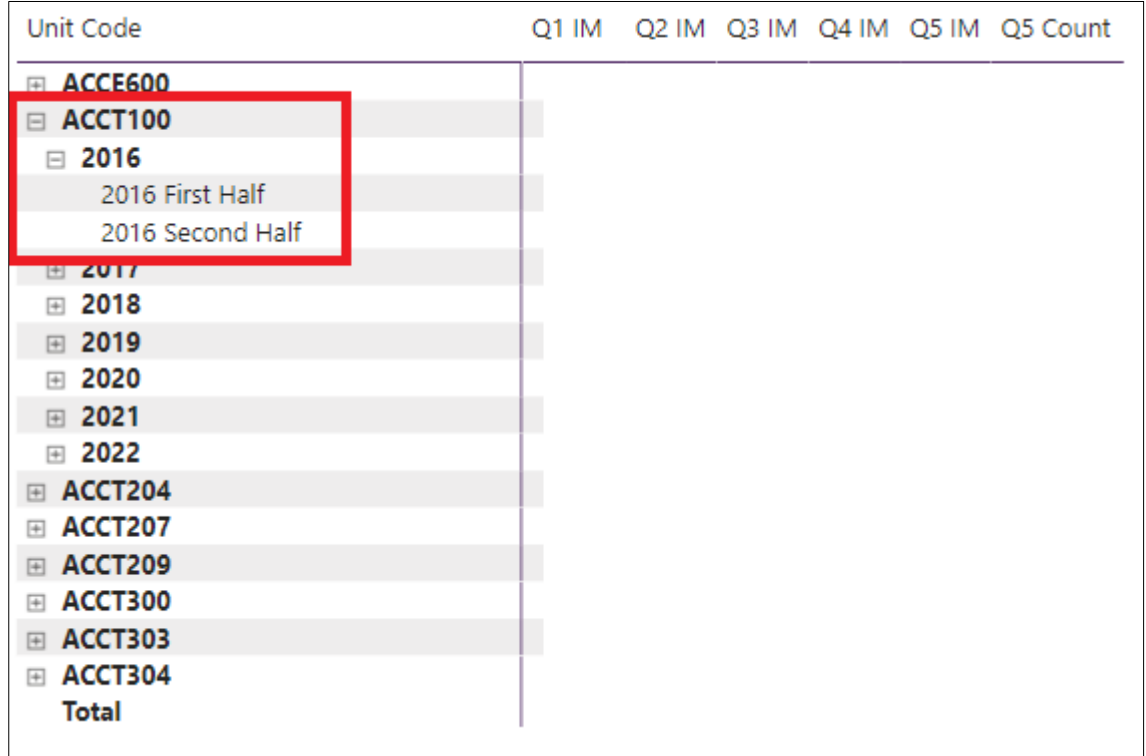

There are other buttons which appear to the top right. These might not be visible until the visual is clicked or the mouse cursor is over the visual. The first, "Drill Up" can be clicked on to go up the next level of the hierarchy, and will be greyed out at the top level, as shown below:

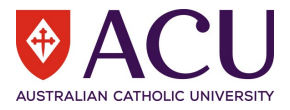

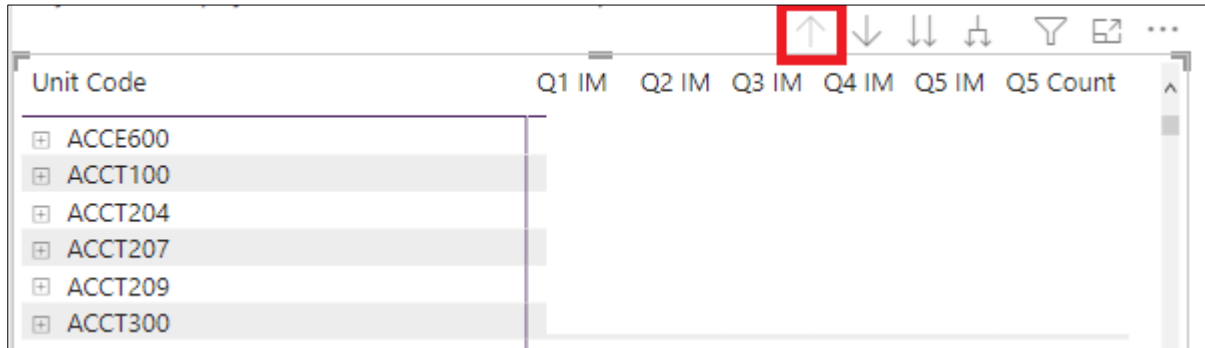

The "Drill down" button will open the next level down the hierarchy and can be pressed multiple times until the lowest level is reached, which can be useful for showing the SELT unit scores annually or half yearly.

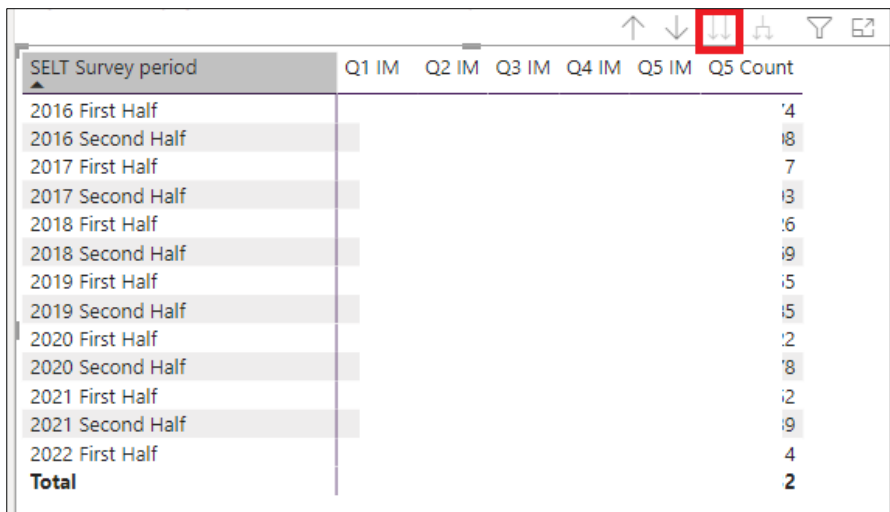

The button on the right is to expand hierarchies, which can be used to show lower levels of the hierarchy and clicking each time will display the next level down. If the button is greyed out, you may need to click drill up to the top level, then click to expand to hierarchies.

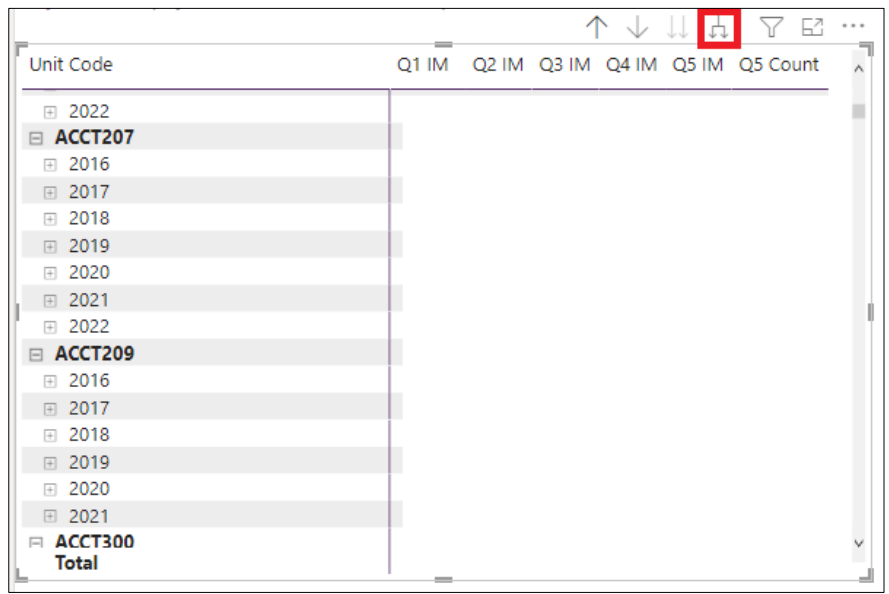

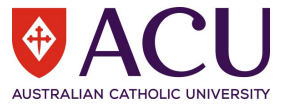

Drill down can also be used in the BA to NIA count visuals. The left shows the highest level and the right shows drilling down to the subcategory level using the drill down button:

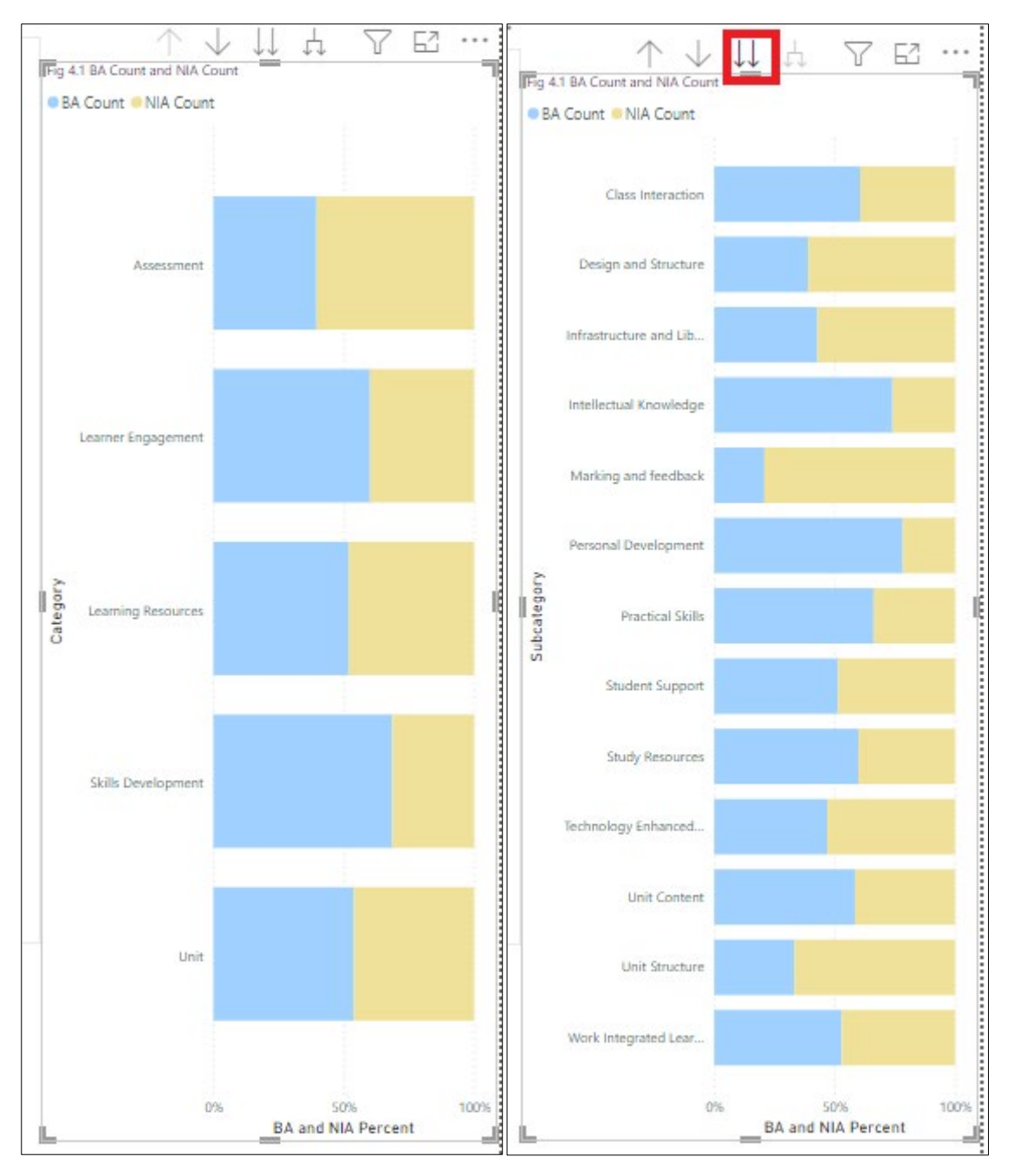